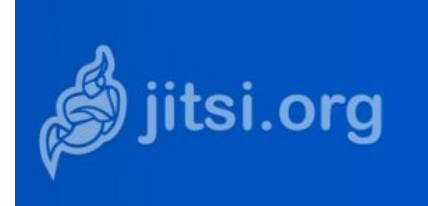

A travers ce présent guide, je vous propose

d'utiliser Jitsi Meet, pour notre prochaine réunion, un logiciel libre multiplateforme. Avec Jitsi Meet nous pouvons, en plus de la vidéoconférence, partager des documents, chatter ou partager son écran.

## **Que vous soyez devant un ordi ou un smarphone / tablette**

1/ Si vous utilisez un smartphone ou une tablette, vous devez alors installer l'application Jitsi Meet. Elle est gratuite!

Rendez vous sur l'AppStore ou Google Play :

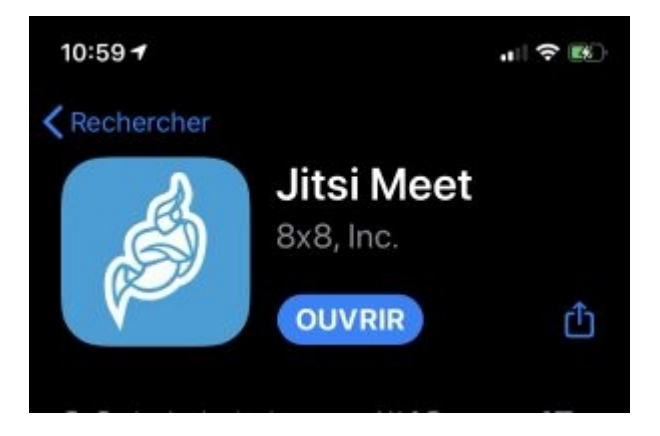

2/ Sur ordinateur c'est encore plus simple, et toujours gratuit. Il suffit de se rendre à cette adresse :

## **<https://meet.jit.si/>**

### **Débuter ou rejoindre une réunion avec Jitsi Meet**

### **Sur Ordinateur**

Sur PC ou Mac, en ouvrant le lien (et nom de la réunion) que je vous envoie par e-mail juste avant le démarrage de la réunion pour la rejoindre (visioconférence ou visioatelier), vous arrivez sur une page où il suffit

vous suffit de mettre ce nom dans le champ (2) s'il n'y est pas déjà (voir photo ci-dessous).

(Pour plus tard, si vous voulez échanger directement entre vous et voulez vous-mêmes créer une conférence, la page de démarrage de Jitsy vous demande de nommer votre conférence / réunion : vous pouvez mettre le nom de votre choix, par exemple « discussion sur telle ou telle chose ». C'est ce nom que vous aurez à transmettre aux personnes que vous voulez inviter à rejoindre la réunion).

Si on vous invite à rejoindre une réunion, on a donc du vous donner son nom.

*A noter : que vous pouvez être sur ordi et inviter d'autres personnes même si elles sont sur smartphone.*

*Dans le cas où vous êtes sur smartphone ou tablette ou si vous voulez vous-même créer une visioconférence basez-vous aux explications / photos ci-dessous.*

## 1/ Langues

Si l'écran n'est pas en français vous pouvez le configurer ici: paramètres >plus

# 2/ Mettre un nom ici

- A créer si vous débutez une nouvelle conf.

- Sinon mettre celui que l'on vous a donné

pour rejoindre une conférence.

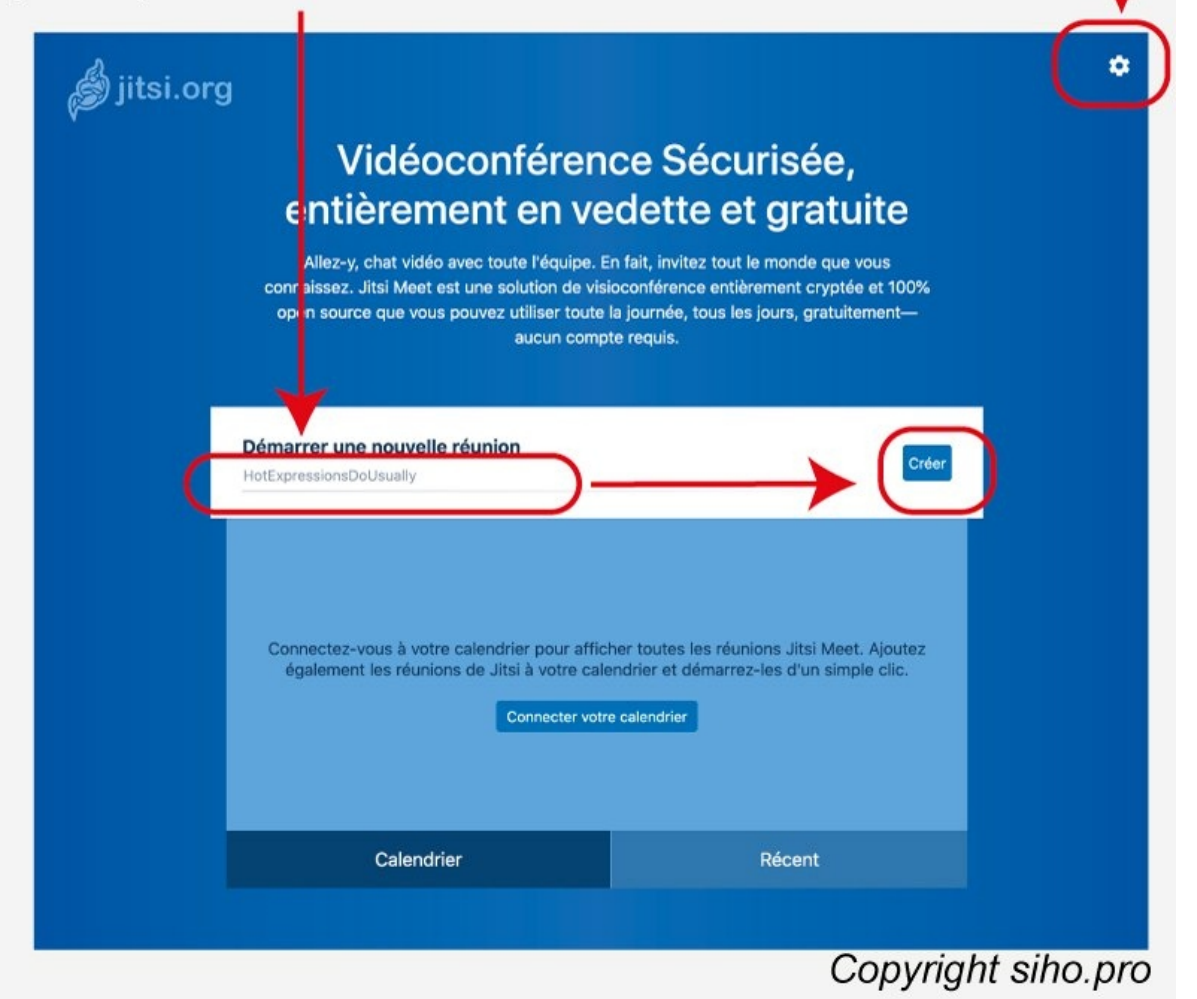

Sur Smartphone / Tablette

Sur Smartphone / Tablette, ouvrez l'application et la aussi, mettez un nom dans le champ nom de salle.

# Mettre un nom ici

- A créer si vous débutez une nouvelle conf. - Sinon mettre celui que l'on vous a donné pour rejoindre une conférence.

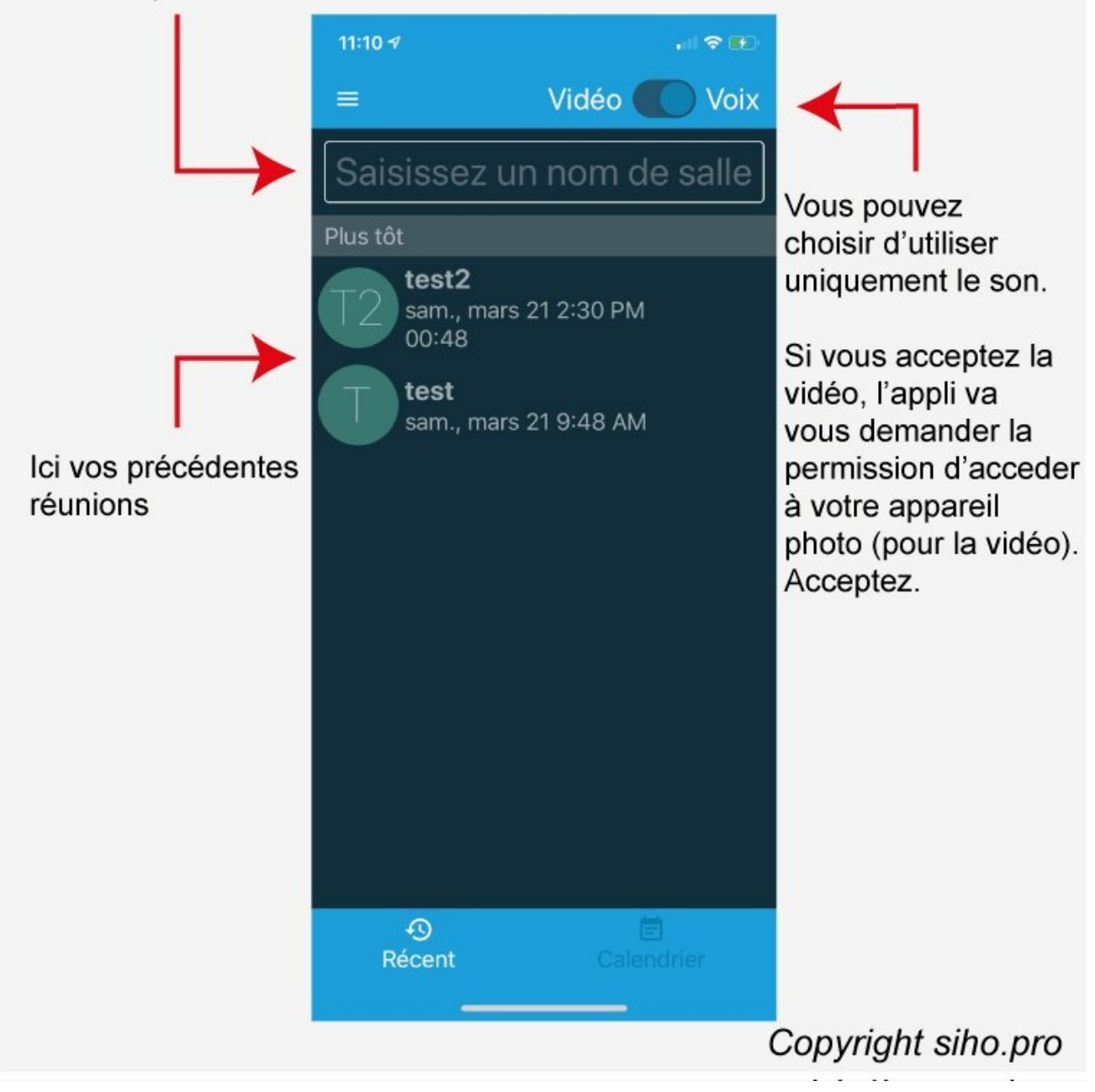

## **Le bilan concernant Jitsi**

Jitsi est un service de vidéoconférence très simple à utiliser. Pas besoin de souscrire à un compte.

Sur ordinateur, il faut simplement accéder au site. Sur smartphone ou tablette, on installe l'appli et c'est prêt à être utiliser.

Cerise sur le gâteau, Jitsi est gratuit.

Bien qu'optimisé pour Google Chrome, j'ai pu utiliser Jitsi meet sans problème sur Firefox.

Attention cependant d'autoriser votre navigateur (dans les préférences systèmes) à partager l'écran sans quoi vous ne pourrez pas utiliser cette option si pratique.

De même vérifiez bien en vous connectant lorsque vous avez cliqué sur le lien que je vous envoie pour rejoindre la réunion, que votre micro et votre webcam sont bien ouverts, acceptés par votre navigateur, et fonctionnels.

## **Un tutoriel vidéo très clair :**

Voici un court tutoriel vidéo très pratique pour comprendre le fonctionnement de Jitsy, il est surtout fait pour vous monter comment lancer une visioconférence, mais les réglages sont les mêmes quand on vous invite à une réunion, l'interface étant la même : **[https://youtu.be/v7Bt\\_fUP3Xg](https://youtu.be/v7Bt_fUP3Xg)**